## **Container Guard Service**

## **User Guide**

Issue 02

**Date** 2021-06-15

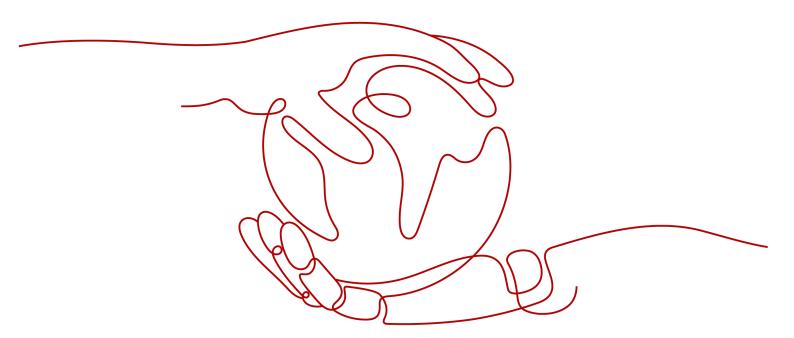

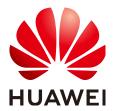

#### Copyright © Huawei Technologies Co., Ltd. 2021. All rights reserved.

No part of this document may be reproduced or transmitted in any form or by any means without prior written consent of Huawei Technologies Co., Ltd.

#### **Trademarks and Permissions**

HUAWEI and other Huawei trademarks are trademarks of Huawei Technologies Co., Ltd. All other trademarks and trade names mentioned in this document are the property of their respective holders.

#### **Notice**

The purchased products, services and features are stipulated by the contract made between Huawei and the customer. All or part of the products, services and features described in this document may not be within the purchase scope or the usage scope. Unless otherwise specified in the contract, all statements, information, and recommendations in this document are provided "AS IS" without warranties, guarantees or representations of any kind, either express or implied.

The information in this document is subject to change without notice. Every effort has been made in the preparation of this document to ensure accuracy of the contents, but all statements, information, and recommendations in this document do not constitute a warranty of any kind, express or implied.

## **Contents**

| 1 Introduction                               |    |
|----------------------------------------------|----|
| 1.1 CGS                                      | 1  |
| 1.2 Functions                                | 3  |
| 1.3 Product Advantages                       | 6  |
| 1.4 Editions                                 | 7  |
| 1.5 Scenarios                                | 8  |
| 1.6 Permissions Management                   |    |
| 1.7 Accessing and Using CGS                  | 10 |
| 1.7.1 How to Access CGS                      |    |
| 1.7.2 How to Use CGS                         |    |
| 1.8 Related Services                         |    |
| 1.9 Common Concepts                          | 12 |
| 2 Service Authorization                      | 14 |
| 3 Enabling Protection for a Cluster          | 16 |
| 4 (Optional) Configuring Policies            | 18 |
| 5 Image Security                             | 21 |
| 5.1 Managing Local Image Vulnerabilities     | 21 |
| 5.2 Managing Private Image Vulnerabilities   | 24 |
| 5.3 Managing Official Image Vulnerabilities  | 26 |
| 5.4 Viewing Malicious File Detection Results | 27 |
| 5.5 Viewing Unsafe Settings                  | 28 |
| 6 Viewing Container Runtime Security Details | 30 |
| 7 Managing Images                            | 34 |
| 7.1 Managing Local Images                    | 34 |
| 7.2 Managing Private Images                  | 37 |
| 7.3 Managing Official Images                 | 43 |
| 8 Viewing Clusters and Quotas                | 46 |
| 9 Disabling Protection for a Cluster         | 48 |
| 10 Auditing                                  | 50 |
| 10.1 Supported CGS Operations                | 50 |
|                                              |    |

| 10.2 Viewing Audit Logs                                                                       | 51 |
|-----------------------------------------------------------------------------------------------|----|
| 11 Managing Permissions                                                                       | 53 |
| 11.1 CGS Custom Policies                                                                      |    |
| 11.2 CGS Permissions and Supported Actions                                                    | 54 |
| 12 FAQs                                                                                       | 56 |
| 12.1 How Do I Enable Cluster Protection?                                                      | 56 |
| 12.2 How Do I Disable Cluster Protection?                                                     | 57 |
| 12.3 What Should I Do If the Shield on a Node Is Offline?                                     | 57 |
| 12.4 What Should I Do If I Have No Service Authorization Permissions or Fail to Create an Age |    |
| 12.5 When Does CGS Update and Back Up Logs?                                                   | 58 |
| 12.6 Where Can I Find My CGS Logs?                                                            | 58 |
| 12.7 Does the Shield Plug-in of CGS Affect My Services?                                       | 59 |
| 12.8 What Are the Relationships Between Images, Containers, and Applications?                 | 59 |
| A Change History                                                                              | 61 |

## 1 Introduction

#### 1.1 CGS

Container Guard Service (CGS) scans vulnerabilities and configurations in images, helping enterprises detect the container environment, which cannot be achieved by the traditional security software. CGS also delivers functions such as process whitelist configuration, read-only file protection, and container escape detection to minimize the security risks for a running container.

#### Concepts

Image

An image is a special file system. It provides not only programs, libraries, resources, configuration files but also some configuration parameters required for a running container. An image does not contain any dynamic data, and its content is unchangeable after creation.

Container

A container is the instance of an image and can be created, started, stopped, deleted, and suspended.

**Figure 1-1** describes the relationships between images, containers, and applications.

- Multiple containers can be started for an image.
- An application may include one or a set of containers.

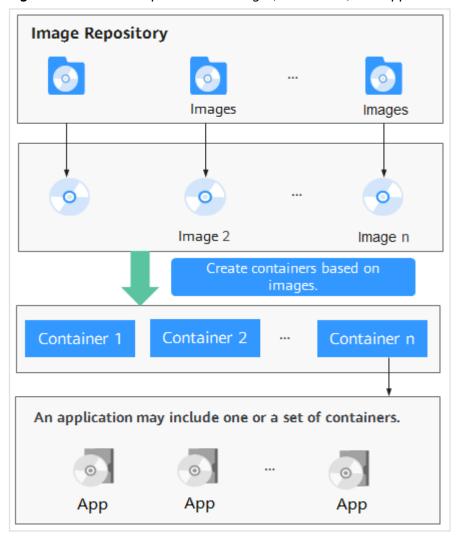

Figure 1-1 Relationships between images, containers, and applications

### **Deployment Architecture**

**Figure 1-2** shows the CGS deployment architecture and **Table 1-1** describes its key components.

Security intelligence console

Node 1 (Host)

Public Registry

Management Master

CGS Container Container 1 ... Container n

Container engine

Linux

Kubernetes cluster

CGS Container Container n

CGS Container Container n

Linux

Figure 1-2 CGS deployment architecture

**Table 1-1** Key CGS components

| Component                | Description                                                                                                    |
|--------------------------|----------------------------------------------------------------------------------------------------|
| CGS Container            | Runs on each container node (host) to scan all container images on the node for image vulnerabilities, implement security policies, and collect exceptions. |
| Management<br>Master     | Manages and maintains CGS Containers.                                                                                                    |
| Security<br>Intelligence | Provides a security information knowledge base containing vulnerability and malicious program libraries, as well as big data AI training models.            |
| Management console       | Provides a console for users to use CGS.                                                                                                    |

## 1.2 Functions

CGS provides container image security, security policies, and runtime security functions.

### **Container Image Security**

CGS scans your images that are running or displayed in your image list, and provides suggestions on how to fix detected vulnerabilities and malicious files.

#### **NOTICE**

CGS can scan Linux images.

Table 1-2 Container image check items

| Item                           | Description                                                                                                    | Check Frequency                                                                                 |
|--------------------------------|----------------------------------------------------------------------------------------------------|-------------------------------------------------------------------------------------------------|
| Private image security         | Scans private images in SWR for vulnerabilities, unsafe settings, and malicious code.  The following items are checked:  Vulnerabilities Whether there are CVE or other vulnerabilities in SWR images  Malicious files Whether there are Trojans, worms, adware, or other malicious files in private images  Unsafe settings Non-compliant or insecure settings  Software information Software in private images  File information Files in private images. Software is not included. | <ul> <li>Automatic check in<br/>the early morning<br/>every day</li> <li>Manual scan</li> </ul> |
| Local image<br>vulnerabilities | Checks whether there are CVE or other vulnerabilities in the images running in CCE containers.                                                                                                    | Real-time check                                                                                 |
| Official image vulnerabilities | Periodically scans official<br>Docker images for<br>vulnerabilities.                                                                                                    | -                                                                                               |

## **Container Security Policies**

You can configure security policies, whitelist container processes, and set protected files to minimize the permissions required for containers to run, improving system and application security.

Table 1-3 Container security policies

| Item              | Description                                                                                                    | Check Frequency |
|-------------------|----------------------------------------------------------------------------------------------------|-----------------|
| Process whitelist | Alarms will be triggered if processes not whitelisted are started, preventing abnormal processes, privilege escalation attacks, and violations.                                                                                                    | Real-time check |
| File protection   | Read-only permissions should be configured for critical application directories (such as bin, lib, and usr directories) in the container to prevent hackers from tampering and attacking. If you set these directories to be read-only, CGS will protect them from security incidents such as file tampering. | Real-time check |

## **Container Runtime Security**

CGS scans running containers for malicious programs including miners and ransomware, detects non-compliant security policies, file tampering, and container escape, and provide suggestions.

**Table 1-4** Container runtime security

| Item                       | Description                                                                                                    | Check Frequency |
|----------------------------|----------------------------------------------------------------------------------------------------|-----------------|
| Container escape detection | Uses rules and machine learning technologies to accurately detect escape behaviors on servers, including shocker attacks, process privilege escalation, Dirty COW, and brute-force attacks. | Real-time check |
| High-risk system calls     | Detects Linux system calls that were made within containers and could pose security risks.                                                                                                  | Real-time check |

| Item                       | Description                                                                                                    | Check Frequency |
|----------------------------|----------------------------------------------------------------------------------------------------|-----------------|
| Abnormal program detection | Detects the startup of processes that violate security policies and malicious programs such as miners, ransomware, viruses, and Trojans.                | Real-time check |
| Abnormal files             | Detects file access that violates security policies. Security O&M personnel can check whether hackers are intruding and tampering with sensitive files. | Real-time check |
| Container environment      | Checks for abnormal container runtime, including abnormal startup and improper configurations.                                                          | Real-time check |

## 1.3 Product Advantages

With CGS, you can secure your containers and images throughout their lifecycles, detecting and eliminating risks.

## **Centralized Security Management**

On a single console, manage the security of containers and images running on all nodes in the CCE cluster.

## **Extensive Vulnerability Database**

Accurately detect over 100,000 image vulnerabilities.

## **Lightweight Agent**

The CGS agent runs as a container and generally occupies only 1% of system resources. Peak resource usage is no more than 5%.

## **Container Anti-escape**

Scan for container escapes based on 100 subcategories of built-in container escape rules under 10 major categories.

## Compliance

Meet compliance requirements against intrusions and malicious code.

### 1.4 Editions

CGS provides basic and enterprise editions. **Table 1-5** describes the functions of each edition. For details, see **Functions**.

- The basic edition is available for free if you log in to the CGS console and agree to the service authorization.
  - In the basic edition, you can only check the details and solutions for vulnerabilities detected in your private and official images.
- The enterprise edition provides a range of detection and monitoring functions, allowing you to protect your clusters and container runtime, detect and fix vulnerabilities, check for unsafe settings and malicious files, and configure security settings. To use this edition, agree to the service authorization and enable cluster protection on the console.

Table 1-5 Editions

| Function           | Item                                          | Basic edition | Enterprise |
|--------------------|-----------------------------------------------|---------------|------------|
| Cluster protection | Protects your clusters.                       | ×             | √          |
| Local image        | Scans for vulnerabilities in local images.    | ×             | √          |
| Private image      | Scans for vulnerabilities in private images.  | √             | √          |
|                    | Scans for malicious files in private images.  | ×             | √          |
|                    | Scans software in private images.             | ×             | √          |
|                    | Scans files in private images.                | ×             | √          |
|                    | Checks the settings of private images.        | ×             | √          |
| Official image     | Scans for vulnerabilities in official images. | √             | √          |
| Runtime security   | Detects escapes.                              | ×             | √          |
|                    | Detects high-risk system calls.               | ×             | √          |

| Function       | Item                          | Basic edition | Enterprise |
|----------------|-------------------------------|---------------|------------|
|                | Detects abnormal programs.    | ×             | √          |
|                | Detects abnormal files.       | ×             | √          |
|                | Checks container environment. | ×             | √          |
| Security       | Process whitelist             | √             | √          |
| configurations | File protection               | √             | √          |

#### 1.5 Scenarios

#### **Checking Container Image Security**

Vulnerabilities will probably be introduced to your system through the images downloaded from Docker Hub or through open-source frameworks.

You can use CGS to scan images for risks including image vulnerabilities, unsafe accounts, and malicious files. Receive reminders and suggestions and eliminate the risks accordingly.

## **Checking Container Runtime Security**

Develop a whitelist of container behaviors to ensure that containers run with the minimum permissions required, securing containers against potential threats.

## **Meeting Compliance Requirements**

Prevent intrusions and malicious code, making sure your container and system security meet compliance requirements.

## 1.6 Permissions Management

To assign different access permissions to employees in an enterprise for the CGS resources you purchased, you can use Identity and Access Management (IAM) to perform refined permission management. IAM provides identity authentication, permissions management, and access control, helping you secure access to your resources.

With IAM, you can use your account to create IAM users for your employees, and assign permissions to the users to control their access to specific resource types. For example, some software developers in your enterprise need to use CGS resources but must not delete them or perform any high-risk operations. To achieve this, you can create IAM users for the software developers and grant them only the permissions required for using CGS resources.

If your account does not need individual IAM users for permissions management, skip over this chapter.

#### **CGS Permissions**

By default, new IAM users do not have permissions assigned. You need to add a user to one or more groups, and attach permissions policies or roles to these groups. Users inherit permissions from their owning groups and can perform specified operations on cloud services based on the permissions.

To assign CGS permissions to a user group, specify the scope as region-specific projects and select projects for the permissions to take effect. If **All projects** is selected, the permissions will take effect for the user group in all region-specific projects. When accessing CGS, the users need to switch to a region where they have been authorized to use cloud services.

You can grant users permissions by using roles and policies.

- Roles: A type of coarse-grained authorization mechanism that defines permissions related to user responsibilities. This mechanism provides only a limited number of service-level roles for authorization. When using roles to grant permissions, you also need to assign other roles that the permissions depend on to take effect. However, roles are not an ideal choice for finegrained authorization and secure access control.
- Policies: A type of fine-grained authorization mechanism that defines
  permissions required to perform operations on specific cloud resources under
  certain conditions. This mechanism allows for more flexible policy-based
  authorization, meeting requirements for secure access control. For example,
  you can grant ECS users only the permissions for managing a certain type of
  ECSs. For details about the actions supported by CGS, see CGS Permissions
  and Supported Actions.

Table 1-6 CGS system role

| Role/<br>Policy<br>Name  | Descrip<br>tion                                                           | Туре                      | Dependencies                                                                                                    |
|--------------------------|---------------------------------------------------------------------------|---------------------------|----------------------------------------------------------------------------------------------------|
| CGS<br>Adminis<br>trator | CGS<br>adminis<br>trator,<br>who<br>has all<br>permiss<br>ions of<br>CGS. | System role               | Dependent on the <b>Tenant Guest</b> policy, which needs to be assigned in the same project as the <b>CGS Administrator</b> policy |
| CGS<br>FullAcce<br>ss    | All<br>permiss<br>ions of<br>CGS                                          | System-<br>defined policy | None                                                                                                    |

| Role/<br>Policy<br>Name   | Descrip<br>tion                             | Туре                      | Dependencies |
|---------------------------|---------------------------------------------|---------------------------|--------------|
| CGS<br>ReadOn<br>lyAccess | Read-<br>only<br>permiss<br>ions for<br>CGS | System-<br>defined policy | None         |

## 1.7 Accessing and Using CGS

#### 1.7.1 How to Access CGS

You can use the management console to access CGS. If you have registered, log in to the management console, click =, and choose Security > Container Guard Service.

#### 1.7.2 How to Use CGS

Table 1-7 describes how to use CGS.

**Table 1-7** Procedure of using CGS

| No. | Step                                                 | Description                                                                                                    |
|-----|------------------------------------------------------|----------------------------------------------------------------------------------------------------|
| 1   | Enabling cluster protection                          | After protection is enabled, images and running containers on all nodes in a cluster can be checked in real time.                  |
| 2   | (Optional)<br>Configuring<br>security policies       | Configuring security policies and applying the policies to an image can effectively prevent security risks in a running container. |
| 3   | Viewing<br>vulnerabilities                           | Check the vulnerabilities on the image and determine whether to ignore the vulnerabilities.                                        |
|     | Checking<br>container<br>runtime security<br>details | View exceptions during the running of the container.                                                                               |

### 1.8 Related Services

#### **CCE**

Cloud Container Engine (CCE) rapidly builds a highly reliable container cluster based on the cloud server and adds nodes in the cluster. CGS installs shields on a cluster to protect container applications on nodes in a cluster.

#### 

CCE is a high-performance, high-reliability service through which enterprises can manage containerized applications. CCE supports native Kubernetes applications and tools, allowing you to easily set up a container runtime environment on the cloud. For more information, see the *Cloud Container Engine User Guide*.

#### **CTS**

Cloud Trace Service (CTS) provides you with a history of CGS operations. After enabling CTS, you can view all generated traces to review and audit performed CGS operations. For details, see the *Cloud Trace Service User Guide*.

Table 1-8 CGS operations that can be recorded by CTS

| Operation                                                | Resource Type | Trace Name           |
|----------------------------------------------------------|---------------|----------------------|
| Enabling cluster protection                              | cgs           | openClusterProtect   |
| Disabling cluster protection                             | cgs           | closeClusterProtect  |
| Adding a policy                                          | cgs           | addPolicy            |
| Editing a policy                                         | cgs           | modifyPolicy         |
| Deleting a policy                                        | cgs           | deletePolicy         |
| Applying a policy to an image                            | cgs           | imageApplyPolicy     |
| Ignoring all images affected by the vulnerability        | cgs           | ignoreVul            |
| Restoring all images affected by the vulnerability       | cgs           | cancellgnoreVul      |
| Ignoring images affected by the vulnerability            | cgs           | ignoreImageVul       |
| Unignoring of images<br>affected by the<br>vulnerability | cgs           | cancellgnoreImageVul |

| Operation                                                                  | Resource Type | Trace Name          |
|----------------------------------------------------------------------------|---------------|---------------------|
| Unauthorized access                                                        | cgs           | registeCgsAgency    |
| Manually scanning images                                                   | cgs           | scanPrivateImage    |
| Obtaining and scanning images from Software Repository for Container (SWR) | cgs           | syncSwrPrivateImage |

#### **SWR**

Software Repository for Container (SWR) provides easy, secure, and reliable management over container images throughout their lifecycles, facilitating the deployment of containerized services. For more information, see the *Software Repository for Container User Guide*. CGS scans vulnerabilities and configurations in container images to help enterprises detect the container environment that cannot be achieved by traditional security software.

#### **IAM**

Identity and Access Management (IAM) provides the permission management for CGS. Only users granted with CGS Administrator permissions can use CGS. To obtain the permissions, contact users who have Security Administrator permissions. For details, see *Identity and Access Management User Guide*.

## 1.9 Common Concepts

#### Cluster

A cluster consists of one or more ECSs (also known as nodes) in the same subnet. It provides a computing resource pool for running containers.

#### Node

In CGS, each node corresponds to an Elastic Cloud Server (ECS), and containers run on nodes.

#### **Image**

An image is a special file system. It provides not only programs, libraries, resources, configuration files but also some configuration parameters required for a running container. An image does not contain any dynamic data, and its content is unchangeable after creation.

#### Container

A container is the instance of an image and can be created, started, stopped, deleted, and suspended.

### **Security Policy**

A security policy indicates the security rule that must be followed for a running container. If a container violates a security policy, a container exception is displayed on the **Runtime Security** page of the CGS management console.

## **2** Service Authorization

CGS requires access permissions for Cloud Container Engine (CCE) to protect its clusters and Software Repository for Container (SWR) to scan its images.

Authorize CGS to access these services the first time you use it.

#### **Constraints**

- CGS cannot be used across regions. The images to be scanned and the clusters to be protected must be in the same region as CGS.
- You have obtained the account and password for logging in to the management console.

#### **Procedure**

- **Step 1** Log in to the management console.
- Step 2 In the upper part of the page, select a region, click —, and choose Security > Container Guard Service.

Figure 2-1 Service authorization

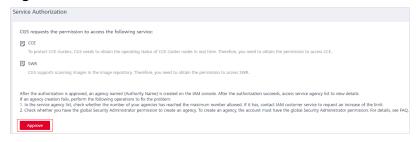

#### Step 3 Click Approve.

Once service authorization has succeeded, an agency named **cgs\_admin\_trust** on CGS will be created and you can start to use CGS.

#### □ NOTE

After authorization, if the agency fails to be created for CGS, it is probably because the number of agencies already reaches the upper limit. In this case, log in to the IAM console and delete unnecessary agencies, or contact the administrator to increase the agency quota.

----End

## 3 Enabling Protection for a Cluster

Enabling protection will automatically install the CGS shield plug-in in the cluster. The CGS shield is installed as a daemonset, which starts a container on each compute node in the cluster to monitor the status and events of other containers on the node.

CGS automatically enables protection for a new node in the cluster when the node is added to a cluster with protection enabled.

#### **Check Frequency**

CGS performs a full check in the early morning every day.

If you enable server protection before the check interval, you can view check results only after the check at 00:00 of the next day is complete.

#### **Prerequisites**

- You have created clusters on CCE.
- Cluster Protection Status is Disabled.

#### **Procedure**

- **Step 1** Log in to the management console.
- Step 2 In the upper part of the page, select a region, click —, and choose Security > Container Guard Service.
- **Step 3** Locate the row containing the target cluster and click **Enable Protection** in the **Operation** column.

■ NOTE

Click the name of a cluster to go to the node list page. You can also click **Enable Protection** on the top of the node list.

**Step 4** In the dialog box that is displayed, confirm the cluster name and the number of nodes are correct, and click **Yes**.

After protection is enabled, **Cluster Protection Status** of the cluster is **Enabled**, indicating that protection has been enabled for all available nodes in the cluster.

Figure 3-1 Enabling protection

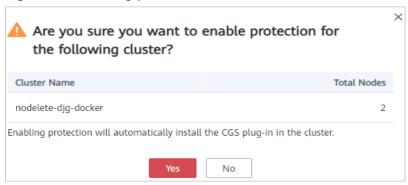

#### □ NOTE

- CGS automatically enables protection for the new node in the cluster when a new node is added to a cluster with protection enabled.
- Enabling protection will automatically install the CGS plug-in in the cluster.

#### ----End

## 4 (Optional) Configuring Policies

You can customize security policies by configuring a process whitelist (a list of file paths allowed to be executed in the container) and file protection list (a list of the read-only file directories in the container) to prevent risks during the running of the container, and keep systems and applications secure.

#### **Prerequisites**

The cluster protection function has been enabled.

#### **Adding a Security Policy**

- **Step 1** Log in to the management console.
- Step 2 In the upper part of the page, select a region, click —, and choose Security > Container Guard Service.
- **Step 3** In the left navigation pane, choose **Security Configurations**.
- **Step 4** In the upper part of the **Security Policies** page, click **Add**.
- **Step 5** On the displayed page, configure the policy. See **Figure 4-1**. For details, see **Table 4-1**.

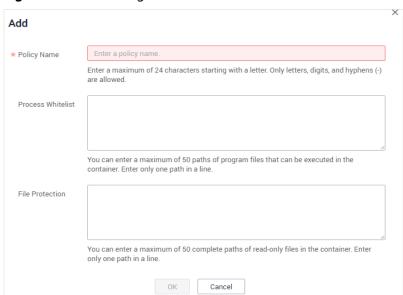

Figure 4-1 Add dialog box

Table 4-1 Parameter description

| Parameter            | Description                                                                                                    |
|----------------------|----------------------------------------------------------------------------------------------------|
| Policy Name          | Name of a policy                                                                                                    |
| Process<br>Whitelist | User-defined. Indicates process file paths allowed to be executed in a container. The process whitelist function can effectively prevent security risks, such as abnormal processes, privilege escalation attacks, and violation operations. |
| File Protection      | User-defined. Indicates read-only file directories in a container. Setting the file protection list can effectively prevent security risks such as file tampering.                                                                           |

Step 6 Click OK.

----End

## **Associating an Image**

After adding a policy, you can associate an image and apply the policy to the associated image.

- **Step 1** Log in to the management console.
- **Step 2** In the upper part of the page, select a region, click —, and choose **Security** > **Container Guard Service**.
- **Step 3** In the left navigation pane, choose **Security Configurations**.

- **Step 4** Locate the row that contains the policy which you want to associate an image with, and click **Associate Image** in the **Operation** column.
- **Step 5** In the **Associate Image** dialog box, select images, as shown in **Figure 4-2**.

Figure 4-2 Associate Image dialog box

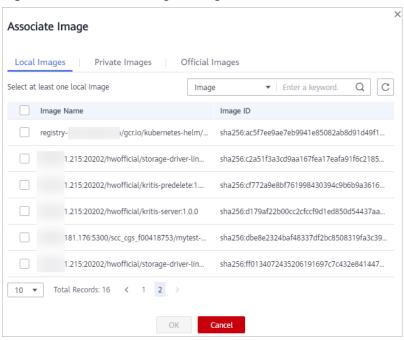

Step 6 Click OK.

----End

#### **Other Operations**

- Viewing a policy
   In the policy list, click the name of a policy to view its information.
- Editing a policy
   In the row containing the policy to be modified, click Edit in the Operation column to modify the policy name, process name, and file protection information.
- Deleting a policy
   In the row containing the policy to be deleted, click **Delete** in the **Operation** column.

## 5 Image Security

## **5.1 Managing Local Image Vulnerabilities**

This section describes how to check the vulnerabilities on the local image and determine whether to ignore the vulnerabilities.

#### **Check Method**

After you enable cluster protection, CGS automatically scans your clusters.

#### **Prerequisites**

The cluster protection function has been enabled.

#### **Viewing Vulnerabilities**

- **Step 1** Log in to the management console.
- Step 2 In the upper part of the page, select a region, click —, and choose Security > Container Guard Service.
- **Step 3** In the navigation tree on the left, choose **Image Security**.
- **Step 4** Click **Image Vulnerabilities** and click **Local Image Vulnerabilities**.
- **Step 5** View the vulnerability statistics.
  - Vulnerabilities: Number and percentage of vulnerabilities by the urgency level
  - **Top 5 Risky Images**: Top 5 images with the most vulnerabilities and the number of vulnerabilities at each urgency level

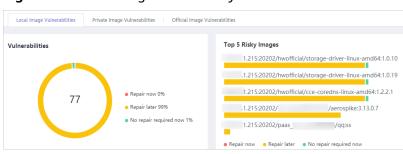

Figure 5-1 Local image vulnerability overview

**◯** NOTE

Click a risky image to check its vulnerability overview, including the vulnerability name, urgency, status, software information; and choose to fix or ignore the vulnerability.

**Step 6** Go to the local image vulnerability page. **Table 5-1** describes the parameters.

Table 5-1 Parameter description

| Parameter                       | Description                                                                       | Operation                                                                                                    |
|---------------------------------|-----------------------------------------------------------------------------------|----------------------------------------------------------------------------------------------------|
| Vulnerability<br>Name           | -                                                                                 | <ul> <li>Click to view the details of a vulnerability, including CVE ID, CVSS Score, Disclosure Time, and Vulnerability Details.</li> <li>Click the name of a vulnerability to view the images affected by the vulnerability. For details, see Step 7.</li> </ul> |
| Danais Huganas                  | Charrie vileath an tha                                                            | Step 7.                                                                                                    |
| Repair Urgency                  | Shows whether the vulnerability should be repaired immediately.                   | -                                                                                                    |
| Unprocessed<br>Images           | Shows the number of images where the vulnerability is detected but not fixed yet. | -                                                                                                    |
| Historically<br>Affected Images | Shows the number of images that have been affected.                               | -                                                                                                    |
| Solution                        | Provides a solution to fix the vulnerability.                                     | Click the link in the <b>Solution</b> column to view the solution.                                                                                                    |

**Step 7** Click a vulnerability name to view the basic information about the affected images, as shown in **Figure 5-2** and **Figure 5-3**.

Figure 5-2 Basic information about a vulnerability in local images

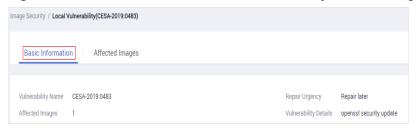

Figure 5-3 Affected images

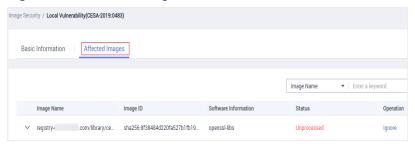

----End

#### Ignoring a Vulnerability

A vulnerability with no risk or small risks can be ignored. After a vulnerability is ignored, the vulnerability is not counted for the image, but it is still in the vulnerability list.

- **Step 1** Log in to the management console.
- Step 2 In the upper part of the page, select a region, click —, and choose Security > Container Guard Service.
- **Step 3** In the navigation tree on the left, choose **Image Security**.
- **Step 4** Click **Image Vulnerabilities** and click **Local Image Vulnerabilities**.
- **Step 5** Ignore the impact of the vulnerability on all images, or ignore the impact of the vulnerability on an image. For details, see **Table 5-2**.

Table 5-2 Ignoring a vulnerability

| Operation                                            | Procedure                                                                                                    |
|------------------------------------------------------|----------------------------------------------------------------------------------------------------|
| Ignoring the impact of a vulnerability in all images | <ol> <li>In the vulnerability list, select a vulnerability to be ignored and click <b>Ignore</b> at the upper left corner.</li> <li>In the displayed dialog box, click <b>OK</b> to ignore the selected vulnerability.</li> </ol> |

| Operation                                          | Procedure                                                                                                    |  |
|----------------------------------------------------|----------------------------------------------------------------------------------------------------|--|
| Ignoring the impact of a vulnerability on an image | <ul> <li>Method 1:</li> <li>1. In the vulnerability list, click the vulnerability name to view Images Affected by a Vulnerability. In the Operation column of the image, click Ignore.</li> <li>2. In the displayed dialog box, click OK to ignore the</li> </ul> |  |
|                                                    | vulnerability.                                                                                                    |  |
|                                                    | <ul> <li>Method 2:</li> <li>1. Click the name of the image to view the vulnerability and its processing status. In the <b>Operation</b> column of the vulnerability, click <b>Ignore</b>.</li> </ul>                                                              |  |
|                                                    | <ol><li>In the displayed dialog box, click <b>OK</b> to ignore the vulnerability.</li></ol>                                                                                                    |  |

#### ----End

#### Stopping Ignoring a Vulnerability

- Go to the vulnerability list, select the ignored vulnerability, and click Cancel
  Ignorance in the upper left corner of the vulnerability list to cancel ignoring a
  vulnerability.
- Go to the list of images affected by a vulnerability. In the **Operation** column of the image, click **Cancel Ignorance** to cancel ignoring a vulnerability.
- Go to the list of vulnerabilities in an image. In the row containing the vulnerability, click Cancel Ignorance in the Operation column to cancel ignoring a vulnerability.

## 5.2 Managing Private Image Vulnerabilities

This section describes how to view vulnerabilities in private images and rectify the vulnerabilities based on the suggestions.

### **Prerequisites**

CGS service authorization has been approved.

## **Viewing Vulnerability List**

- **Step 1** Log in to the management console.
- Step 2 In the upper part of the page, select a region, click —, and choose Security > Container Guard Service.
- **Step 3** In the navigation tree on the left, choose **Image Security**.
- Step 4 Click the Private Image Vulnerabilities tab.
- **Step 5** View the vulnerability percentage.

View the number and percentage of vulnerabilities by the urgency level.

**Step 6** Go to the private image vulnerability page. For more information, see **Table 5-3**.

**Table 5-3** Parameter description

| Parameter             | Description                                                     | Operation                                                                                                    |
|-----------------------|-----------------------------------------------------------------|----------------------------------------------------------------------------------------------------|
| Vulnerability<br>Name | -                                                               | <ul> <li>Click  to view the details of a<br/>vulnerability, including CVE ID, CVSS<br/>Score, Disclosed, and Vulnerability<br/>Details.</li> </ul>            |
|                       |                                                                 | <ul> <li>Click the vulnerability name to view the<br/>basic information and images affected<br/>by the vulnerability. For details, see<br/>Step 7.</li> </ul> |
| Repair<br>Urgency     | Shows whether the vulnerability should be repaired immediately. | -                                                                                                    |
| Affected<br>Images    | Shows the number of images that have been affected before.      | -                                                                                                    |
| Solution              | Provides a solution to fix the vulnerability.                   | Click the link in the <b>Solution</b> column to view the solution.                                                                                            |

**Step 7** Click a vulnerability name to view the basic information about the affected images, as shown in **Figure 5-4** and **Figure 5-5**.

Figure 5-4 Basic information about a vulnerability in private images

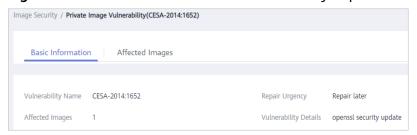

Basic Information Affected Images

Image Name ▼ Please enter a key word. Q C

Image Name ● Organization Image Versions

Now kong library 2

Image Version Image Size Software Information

1.0 orc1-centos 122.81 MB binutils

1.0 rc1-centos 122.81 MB binutils

Figure 5-5 Affected private images

----End

## 5.3 Managing Official Image Vulnerabilities

This section describes how to view vulnerabilities in official images and rectify the vulnerabilities based on the suggestions.

#### **Prerequisites**

CGS service authorization has been approved.

#### **Viewing Vulnerability List**

- **Step 1** Log in to the management console.
- Step 2 In the upper part of the page, select a region, click —, and choose Security > Container Guard Service.
- Step 3 In the navigation tree on the left, choose Image Security.
- **Step 4** Click the **Official Image Vulnerabilities** tab.
- **Step 5** View the vulnerability percentage. View the number and percentage of vulnerabilities by the urgency level.
- **Step 6** Go to the official image vulnerability page. For details, see **Table 5-4**.

Table 5-4 Parameter description

| Parameter             | Description | Operation                                                                                                    |
|-----------------------|-------------|----------------------------------------------------------------------------------------------------|
| Vulnerability<br>Name | -           | <ul> <li>Click           to view the details of a vulnerability, including CVE ID, CVSS Score, Disclosed, and Vulnerability Details.</li> </ul>           |
|                       |             | <ul> <li>Click the vulnerability name to view the<br/>basic information and images affected by<br/>the vulnerability. For details, see Step 7.</li> </ul> |

| Parameter          | Description                                                                 | Operation                                                          |
|--------------------|-----------------------------------------------------------------------------|--------------------------------------------------------------------|
| Repair<br>Urgency  | Shows whether<br>the vulnerability<br>should be<br>repaired<br>immediately. | -                                                                  |
| Affected<br>Images | Shows the number of images that have been affected.                         | -                                                                  |
| Solution           | Provides a solution to fix the vulnerability.                               | Click the link in the <b>Solution</b> column to view the solution. |

**Step 7** Click a vulnerability name to view the basic information about the affected images, as shown in **Figure 5-6** and **Figure 5-7**.

Figure 5-6 Basic information of a vulnerability in official images

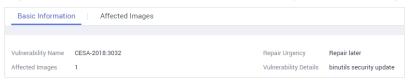

Figure 5-7 Affected official images

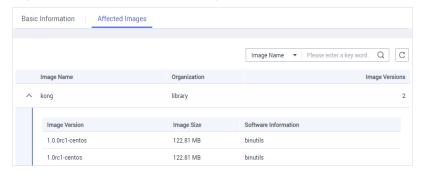

----End

## **5.4 Viewing Malicious File Detection Results**

CGS can automatically detect malicious files in the private images, helping you discover and eliminate the security threats in your assets.

## **Check Frequency**

CGS automatically performs a comprehensive check in the early morning every day.

#### **Prerequisites**

The cluster protection function has been enabled.

#### **Procedure**

- **Step 1** Log in to the management console.
- Step 2 In the upper part of the page, select a region, click =, and choose Security > Container Guard Service.
- **Step 3** In the navigation tree on the left, choose **Image Security**.
- **Step 4** Click the **Malicious Files** tab to view details about malicious files in the private image repository, and delete the malicious files or create images again as needed based on the detection result.
  - Malicious files include Trojan horses, worms, viruses, and adware.
  - In the **Image Tag** column, click an image version to view its vulnerability report.

Figure 5-8 Malicious files

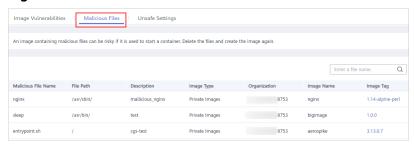

----End

## 5.5 Viewing Unsafe Settings

CGS can scan your private image repository for unsafe configurations and provides suggestions for modifying the configurations, helping you fight intrusions and meet compliance requirements.

## **Check Frequency**

CGS automatically performs a comprehensive check in the early morning every day.

## **Prerequisites**

The cluster protection function has been enabled.

#### Procedure

**Step 1** Log in to the management console.

- Step 2 In the upper part of the page, select a region, click —, and choose Security > Container Guard Service.
- **Step 3** In the navigation tree on the left, choose **Image Security**.
- **Step 4** Click the **Unsafe Settings** tab and view the detected risks. You can filter risks by level.

In the drop-down list in the upper right corner of the unsafe settings list, select **All risk levels**, **High**, **Medium**, or **Low** to check unsafe settings of the level.

Figure 5-9 Viewing unsafe settings

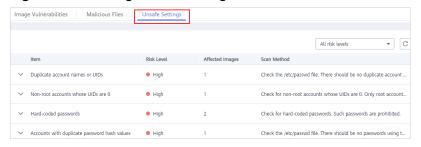

**Step 5** Click ✓ next to a check item to view its details and suggestions, and modify your unsafe settings accordingly.

Figure 5-10 Check item details

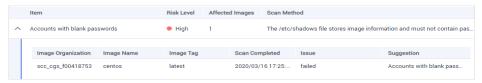

----End

# 6 Viewing Container Runtime Security Details

After you enabled cluster protection, the CGS shield will be installed as a daemonset, monitor container status on cluster nodes, report alarms on abnormal events, and provide solutions.

CGS can detect escapes, high-risk system calls, abnormal processes, abnormal files; and can check the container environment.

#### **Check Frequency**

CGS monitors containers running in the container cluster in real time. You can view container exception details at any time.

#### **Prerequisites**

Cluster Protection Status is Enabled.

#### **Detection Mechanisms**

**Table 6-1** Runtime vulnerability detection

| Check Item | Mechanism                                                                                                    |
|------------|----------------------------------------------------------------------------------------------------|
| Escapes    | Escape vulnerability attack     CGS reports an alarm if it detects container process     behavior that matches the behavior of known     vulnerabilities (such as Dirty COW, brute-force attack,     runC, and shocker).                                                                                        |
|            | <ul> <li>Escape file access         CGS reports an alarm if it detects that a container         process accesses a key file directory (for example, /etc/         shadow or /etc/crontab). Directories that meet the         container directory mapping rules can also trigger such         alarms.</li> </ul> |

| Check Item             | Mechanism                                                                                                    |
|------------------------|----------------------------------------------------------------------------------------------------|
| High-risk system calls | CGS reports an alarm if it detects a high-risk call, such as open_by_handle_at, ptrace, setns, or reboot.                                                                                                    |
| Abnormal processes     | Malicious container program     CGS monitors container process behavior and process     file fingerprints. It reports an alarm if it detects a     process whose behavior characteristics match those of a     predefined malicious program.                                                                                           |
|                        | <ul> <li>Abnormal processes         If you are sure that only specific processes run in a container, you can add the processes to the whitelist of a policy, and associate the policy with the container.     </li> <li>CGS reports an alarm if it detects that a process not in the whitelist is running in the container.</li> </ul> |
| Abnormal files         | CGS monitors the container image files associated with file protection policies, and reports an alarm if the files are modified.                                                                                                    |

| Check Item               | Mechanism                                                                                                    |
|--------------------------|----------------------------------------------------------------------------------------------------|
| Container<br>environment | CGS monitors container startups and reports an alarm if it detects that a container with too many permissions is started. This alarm does not indicate an actual attack. Attacks exploiting this risk will trigger other CGS alarms.                                                                                                    |
|                          | Container environment check items include:                                                                                                    |
|                          | <ul> <li>Privileged container startup (privileged:true)         CGS reports an alarm if it detects a container started         with the maximum permissions. Settings that can trigger         such alarms include the -privileged=true parameter in         the docker run command, and privileged: true in the         securityContext of the container in a Kubernetes pod.</li> </ul>                                             |
|                          | The details of such alarms contain <b>privileged:true</b> .                                                                                                    |
|                          | <ul> <li>Too many container capabilities (capability:[xxx])         In Linux OSs, system permissions are divided into groups before assigned to containers. A container only has a limited number of permissions, and the impact scope of this container is limited in the case of an incident. However, malicious users can grant all the system permissions to a container by modifying its startup configurations.     </li> </ul> |
|                          | CGS reports an alarm containing <b>capabilities:[xxx]</b> if it detects a container started with too many capabilities.                                                                                                    |
|                          | <ul> <li>Seccomp not enabled (seccomp=unconfined)         Secure computing mode (seccomp) is a Linux kernel feature. It can restrict system calls invoked by processes to reduce the attack surface of the kernel. If seccomp=unconfined is configured when a container is started, system calls will not be restricted for the container.     </li> </ul>                                                                            |
|                          | CGS reports an alarm containing <b>seccomp=unconfined</b> if it detects a container started without enabling seccomp.                                                                                                    |
|                          | NOTE  If seccomp is enabled, permissions will be verified for every system call. The verifications will probably affect services if system calls are frequent. Before you decide whether to enable seccomp, you are advised to test-enable it and analyze the impact on your services.                                                                                                    |
|                          | Container privilege escalation (no-new-privileges:false)     CGS reports an alarm if it detects that a process     attempts to escalate permissions by running the sudo     command and using the SUID or SGID bit.                                                                                                    |
|                          | If <b>-no-new-privileges=false</b> is specified when a container is started, the container can escalate privileges.                                                                                                    |
|                          | Such alarms contain <b>no-new-privileges:false</b> , indicating that privileges are not restricted for the alarmed containers.                                                                                                    |

| Check Item | Mechanism                                                                                                    |
|------------|----------------------------------------------------------------------------------------------------|
|            | High-risk directory mapping (mounts:[])     For convenience purposes, when a container is started on a server, the directories of the server can be mapped to the container. In this way, services in the container can directly read and write resources on the server. However, this mapping incurs security risks. If any critical directory in the server OS is mapped to the container, improper operations in the container will probably damage the server OS. |
|            | CGS reports an alarm if it detects that a critical server path (/boot, /dev, /etc, /sys, /var/run) is mounted during container startup.                                                                                                    |
|            | Such alarms contain <b>mounts:</b> [{"source":"xxx","destination":"yyy"].                                                                                                    |
|            | NOTE Alarms will not be triggered for the files that need to be frequently accessed by Docker containers, such as /etc/hosts and /etc/resolv.conf.                                                                                                    |

#### **Procedure**

- **Step 1** Log in to the management console.
- Step 2 In the upper part of the page, select a region, click —, and choose Security > Container Guard Service.
- **Step 3** In the navigation pane, choose **Runtime Security**.
- Step 4 Click a tab (Escapes, High-risk System Calls, Abnormal Programs, Abnormal Files, or Container Environment) to check the container security trends and exceptions.
  - The container exception chart displays the exceptions in the past 30 days.
  - In the exception list, you can view the exceptions in the past one day, three days, or seven days, and handle them based on the solution provided.

# Managing Images

## 7.1 Managing Local Images

Local images are container images that are used and started in the CCE cluster. CGS can scan these images. The local image list displays the basic information and security status of images.

This section describes how to view basic image information and vulnerability reports, and how to manage associated policies.

#### **Prerequisites**

- CGS service authorization has been approved.
- The cluster protection function has been enabled.

#### **Viewing Local Images**

- **Step 1** Log in to the management console.
- Step 2 In the upper part of the page, select a region, click , and choose Security > Container Guard Service.
- **Step 3** In the navigation tree on the left, choose **Images**.
- **Step 4** Click the **Local Images** tab.

**Table 7-1** Local image parameters

| Parameter   | Description              | Operation                                                            |
|-------------|--------------------------|----------------------------------------------------------------------|
| Image Name  | lmage name               | Click before the name of an image to view the versions of the image. |
| Image ID    | ID of an image           | -                                                                    |
| Scan Status | Status of the image scan | -                                                                    |

| Parameter                    | Description                                     | Operation |
|------------------------------|-------------------------------------------------|-----------|
| Number of<br>Vulnerabilities | Number of vulnerabilities detected in the image | -         |
| Associated Policies          | Number of policies applied in an image          | -         |

----End

#### Viewing the Basic Information About a Local Image

- **Step 1** Log in to the management console.
- Step 2 In the upper part of the page, select a region, click —, and choose Security > Container Guard Service.
- **Step 3** In the navigation tree on the left, choose **Images**.
- **Step 4** Click the **Local Image** tab and click the name of an image to view its basic information.
- **Step 5** View the basic information about the image version, as shown in **Figure 7-1**.

Figure 7-1 Basic information about a local image

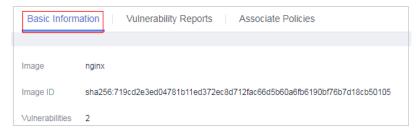

----End

#### Viewing Vulnerabilities in Local Images

After the scanning is complete, you can view the vulnerability report.

- **Step 1** Log in to the management console.
- Step 2 In the upper part of the page, select a region, click —, and choose Security > Container Guard Service.
- **Step 3** In the navigation tree on the left, choose **Images**.
- **Step 4** Click the **Local Images** tab. In the row containing the image whose vulnerability report you want to view, click **View Report** in the **Operation** column.
- **Step 5** On the **Vulnerability Reports** tab, check the detected image vulnerabilities.

You can perform the following operations:

- Check the number and percentage of vulnerabilities of each urgency level.

  You can check the total number of vulnerabilities and the numbers of urgent and minor vulnerabilities.
- View vulnerabilities

You can view the vulnerability name, urgency, software information, vulnerability location, and solution.

Search for vulnerabilities

In the upper part of the vulnerability list, you can select an urgency level (**Repair now**, **Repair later**, **No repair required now**) to filter vulnerabilities. You can also search for a vulnerability by its name or software information.

Both vulnerability and software names support fuzzy search.

 Viewing basic information about a vulnerability and the images affected by the vulnerability

Click a vulnerability name to go to the basic information page. Here you can view more details and the images affected by the vulnerability.

----End

#### Applying a Policy to a Local Image

You can apply a policy to a local image.

- **Step 1** Log in to the management console.
- Step 2 In the upper part of the page, select a region, click —, and choose Security > Container Guard Service.
- **Step 3** In the navigation tree on the left, choose **Images**.
- **Step 4** Click the **Local Images** tab and click the image name. The **Basic Information** page is displayed.
- **Step 5** Click the **Associate Policies** tab and click **Apply Policy**. See **Figure 7-2**.

Figure 7-2 Applying a policy

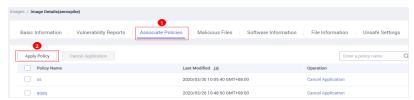

**Step 6** In the displayed dialog box, select the policy to be applied and click **OK**.

To cancel application of a policy, click **Cancel Application** in the **Operation** column of the policy.

### 7.2 Managing Private Images

The images in the private image repository are from SWR. CGS can scan these images, and provide vulnerability reports and solutions. You can also check malicious file information, software information, file information, and baseline settings.

#### **□** NOTE

After you agree to service authorization, you can scan private images for vulnerabilities free of charge. To check information about your software, files, and malicious files, or to check for unsafe settings, enable cluster protection first.

#### **Precautions**

CGS service authorization has been approved.

#### Viewing the Private Image List

- **Step 1** Log in to the management console.
- Step 2 In the upper part of the page, select a region, click —, and choose Security > Container Guard Service.
- **Step 3** In the navigation tree on the left, choose **Images**.
- **Step 4** Click the **Private Images** tab, as shown in **Figure 7-3**.

Figure 7-3 Private images

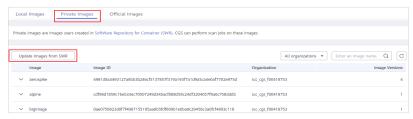

#### □ NOTE

You can click **Update Images from SWR** to update self-owned images from SWR.

Table 7-2 Parameters description

| Parameter | Description | Operation                                                            |
|-----------|-------------|----------------------------------------------------------------------|
| Image     | lmage name  | Click before the name of an image to view the versions of the image. |
| Image ID  | Image ID    | -                                                                    |

| Parameter         | Description                                                                                    | Operation |
|-------------------|------------------------------------------------------------------------------------------------|-----------|
| Organization      | Name of the organization to which the image belongs. The image organization is managed by SWR. | -         |
| Image<br>Versions | Number of image versions                                                                       | -         |

#### ----End

#### **Viewing Basic Information About a Private Image**

- **Step 1** Log in to the management console.
- Step 2 In the upper part of the page, select a region, click —, and choose Security > Container Guard Service.
- **Step 3** In the navigation tree on the left, choose **Images**.
- **Step 4** Click the **Private Images** tab and click ✓ next to the image name to expand the image version list.
- **Step 5** View the basic information about the image version, as shown in **Figure 7-4**.

Figure 7-4 Basic information about the private image

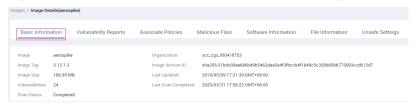

----End

#### **Scanning a Private Image**

CGS automatically scans all private images in the early morning every day. You can also choose an image to scan.

The duration of a security scan depends on the scanned image size. Generally, an image can be completely scanned within 3 minutes.

After the scanning is complete, click **View Report** to check the vulnerability report. This section describes how to scan images.

- **Step 1** Log in to the management console.
- Step 2 In the upper part of the page, select a region, click =, and choose Security > Container Guard Service.

- **Step 3** In the navigation tree on the left, choose **Images**.
- **Step 4** Click the **Private Images** tab and click ✓ next to the image name to expand the image list.
- **Step 5** Click **Scan** in the **Operation** column of the image version list.

**Figure 7-5** Security scan

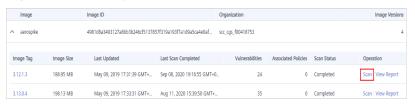

**Step 6** In the displayed dialog box, click **OK** to start the scan job.

----End

#### Viewing Vulnerabilities in Private Images

After the scanning is complete, you can view the vulnerability report.

- **Step 1** Log in to the management console.
- Step 2 In the upper part of the page, select a region, click —, and choose Security > Container Guard Service.
- **Step 3** In the navigation tree on the left, choose **Images**.
- **Step 4** Click the **Private Images** tab and click ✓ next to the image name to expand the image list.
- **Step 5** Click **View Report** in the **Operation** column.

**Figure 7-6** Private Images tab

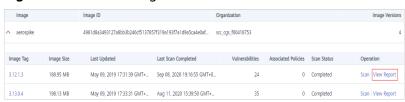

- **Step 6** Check the vulnerability overview of the image version.
  - **Vulnerabilities**: number and percentage of vulnerabilities by the urgency level
  - Vulnerability Distribution by Severity: number of vulnerabilities by the urgency level
  - Vulnerability list: list of vulnerability details and solutions

#### Applying a Policy to a Private Image

- **Step 1** Log in to the management console.
- Step 2 In the upper part of the page, select a region, click —, and choose Security > Container Guard Service.
- **Step 3** In the navigation tree on the left, choose **Images**.
- **Step 4** Click the **Private Images** tab and click ✓ next to the image name to expand the image list.
- **Step 5** Click the image version.
- **Step 6** Click the **Associate Policies** tab and click **Apply Policy**, as shown in **Figure 7-7**.

Figure 7-7 Applying a policy

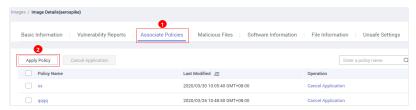

**Step 7** In the displayed dialog box, select the policy to be applied and click **OK**.

To cancel application of a policy, click **Cancel Application** in the **Operation** column of the policy.

----End

#### **Viewing Malicious Files on Private Images**

After images are scanned, you can view malicious files on them. This section describes how to view malicious files in an image version.

For details about how to view malicious files in global private images, see **Viewing Malicious File Detection Results**.

- **Step 1** Log in to the management console.
- Step 2 In the upper part of the page, select a region, click —, and choose Security > Container Guard Service.
- **Step 3** In the navigation tree on the left, choose **Images**.
- **Step 4** Click the **Private Images** tab and click ✓ next to the image name to expand the image list.
- **Step 5** Click the image version.
- **Step 6** Click the **Malicious Files** tab to view malicious files on the image.

Figure 7-8 Malicious file in private images

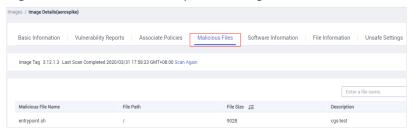

----End

#### Viewing Software Information About a Private Image

- **Step 1** Log in to the management console.
- Step 2 In the upper part of the page, select a region, click —, and choose Security > Container Guard Service.
- **Step 3** In the navigation tree on the left, choose **Images**.
- **Step 4** Click the **Private Images** tab and click ✓ next to the image name to expand the image list.
- **Step 5** Click the image version.
- **Step 6** Click the **Software Information** tab to view the software contained in the image version, software type, and number of vulnerabilities in the software.

Figure 7-9 Software information

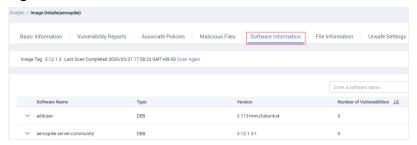

**Step 7** Click ✓ next to a software name to view the software vulnerability name, repair urgency, and solution.

----End

#### Viewing File Information About a Private Image

- **Step 1** Log in to the management console.
- Step 2 In the upper part of the page, select a region, click —, and choose Security > Container Guard Service.
- **Step 3** In the navigation tree on the left, choose **Images**.
- **Step 4** Click the **Private Images** tab and click ✓ next to the image name to expand the image list.

- **Step 5** Click the image version.
- **Step 6** Click the **File Information** tab to view the file information about the image.

Quantities and sizes of software packages and non-attributable files, and top 50 non-attributable files are displayed.

**Figure 7-10** File information

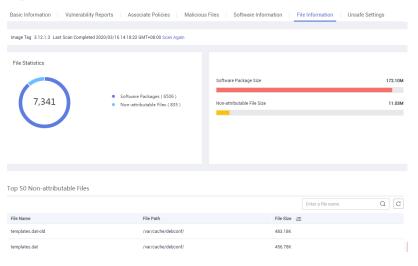

----End

### Viewing the Unsafe Settings of a Private Image

- **Step 1** Log in to the management console.
- Step 2 In the upper part of the page, select a region, click —, and choose Security > Container Guard Service.
- **Step 3** In the navigation tree on the left, choose **Images**.
- **Step 4** Click the **Private Images** tab and click ✓ next to the image name to expand the image list.
- **Step 5** Click the image version.
- **Step 6** Click the **Unsafe Settings** tab to view unsafe settings and modify configurations based on suggestions provided.

Basic Information | Vulnerability Reports | Associate Policies | Malicious Files | Software Information | File Information | Unsafe Settings Image Tag 3.12.1.3 Last Scan Completed 2020/03/16 14:18:22 GMT+08:00 Scan Again All risk levels 

All results

C Item Risk Level Scan Results Issue Suggestion Keep and distinguish necessary users... Non-root accounts whose UIDs are 0 Passed Hard-coded passwords Accounts with duplicate password ha... 

High Passed Accounts with duplicate password ha. Weak password hash algorithms High Passed Weak password hash algorithms Accounts with blank passwords Accounts with blank passwords 

High

Figure 7-11 Unsafe settings of a private image

----End

## 7.3 Managing Official Images

The images in the official image repository are from SWR. CGS can scan these images.

This section describes how to view the official image list, basic information about an image version, and image vulnerabilities; and the policies for managing official images.

#### □ NOTE

After you agree to service authorization, you can scan official images for vulnerabilities free of charge. CGS automatically performs the scan.

#### Viewing the Official Image List

- **Step 1** Log in to the management console.
- Step 2 In the upper part of the page, select a region, click \_\_\_\_, and choose Security > Container Guard Service.
- **Step 3** In the navigation tree on the left, choose **Images**.
- **Step 4** Click the **Official Images** tab.

----End

#### Viewing the Basic Information About an Official Image

- **Step 1** Log in to the management console.
- Step 2 In the upper part of the page, select a region, click —, and choose Security > Container Guard Service.
- **Step 3** In the navigation tree on the left, choose **Images**.
- **Step 4** Click the **Official Images** tab and click ✓ next to the image name to expand the image version list.

**Step 5** View its basic information. See **Figure 7-12**.

Figure 7-12 Basic information about an official image

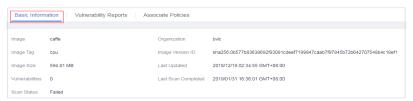

----End

#### Viewing Vulnerabilities in Official Images

- **Step 1** Log in to the management console.
- **Step 2** In the upper part of the page, select a region, click —, and choose **Security** > **Container Guard Service**.
- **Step 3** In the navigation tree on the left, choose **Images**.
- **Step 4** Click the **Official Images** tab and click ✓ next to the image name to expand the image version list.
- **Step 5** Click **View Report** in the **Operation** column.
- **Step 6** Check the vulnerabilities in the image.

Figure 7-13 Official image vulnerabilities

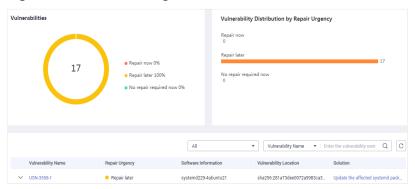

**Step 7** Click **→** next to the **Vulnerability Name** to view the details.

Figure 7-14 Vulnerability details

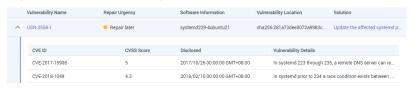

#### Applying a Policy to an Official Image

You can apply a policy to an official image.

- **Step 1** Log in to the management console.
- Step 2 In the upper part of the page, select a region, click —, and choose Security > Container Guard Service.
- **Step 3** In the navigation tree on the left, choose **Images**.
- **Step 4** Click the **Official Images** tab and click ✓ next to the image name to expand the image version list.
- **Step 5** Click the image version.
- **Step 6** Click the **Associate Policies** tab and click **Apply Policy**. See **Figure 7-15**.

**Figure 7-15** Applying a policy

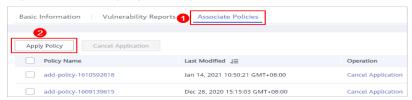

**Step 7** In the displayed dialog box, select the policy to be applied and click **OK**.

To cancel application of a policy, click **Cancel Application** in the **Operation** column of the policy.

# 8 Viewing Clusters and Quotas

The cluster list displays the security protection status of clusters in CCE. You can obtain the basic information about a cluster and a node from the cluster list and node list.

#### **Prerequisites**

CGS service authorization has been approved.

#### **Viewing Clusters**

- **Step 1** Log in to the management console.
- Step 2 In the upper part of the page, select a region, click =, and choose Security > Container Guard Service.
- **Step 3** Check cluster protection information. **Table 8-1** describes cluster parameters.

Figure 8-1 Clusters

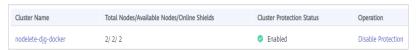

**Table 8-1** Cluster parameters

| Description                                                                                                    |  |
|----------------------------------------------------------------------------------------------------|--|
| Name of a cluster  NOTE  Click the name of a cluster and the node list is displayed.                                                                                                    |  |
| <ul> <li>Total Nodes: Total number of nodes in a cluster</li> <li>Available Nodes: Number of nodes whose Node Status is Running</li> <li>Online Shields: Number of nodes whose Shield</li> </ul> |  |
|                                                                                                    |  |

| Parameter                 | Description                                      |  |
|---------------------------|--------------------------------------------------|--|
| Cluster Protection Status | Protection status of a cluster. The options are: |  |
|                           | <ul><li>Disabled</li><li>Enabled</li></ul>       |  |

Step 4 Click the name of a cluster, and the node list is displayed, as shown in Figure 8-2.

Figure 8-2 Nodes

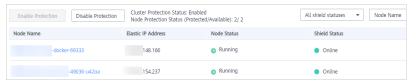

- **Step 5** Check the node list. It contains the following information:
  - Node Status: Running or Unavailable
  - Shield Status: Unregistered, Online, or Offline

# 9 Disabling Protection for a Cluster

If CGS is not required, disable protection for a cluster by referring to this section.

Disabling the protection will automatically uninstall the CGS plug-in from the cluster.

#### **Prerequisites**

- CGS service authorization has been approved.
- Cluster Protection Status is Enabled.

#### **Procedure**

- **Step 1** Log in to the management console.
- Step 2 In the upper part of the page, select a region, click —, and choose Security > Container Guard Service.
- **Step 3** Locate the row containing the target cluster and click **Disable Protection** in the **Operation** column.

Figure 9-1 Disabling protection

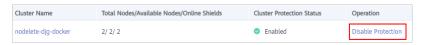

#### 

Click the name of a cluster to go to the node list page. You can also click **Disable Protection** on the top of the node list.

**Step 4** In the displayed dialog box, click **Yes**.

After protection is disabled, **Cluster Protection Status** of the cluster is **Disabled**, indicating that protection has been disabled for all available nodes in the cluster.

□ NOTE

Disabling protection will automatically uninstall the CGS plug-in from the cluster.

# 10 Auditing

## **10.1 Supported CGS Operations**

Cloud Trace Service (CTS) records all cloud service operations on CGS, including requests initiated from the management console and responses to the requests, for tenants to query, audit, and trace.

Table 10-1 lists CGS operations supported by CTS.

Table 10-1 CGS operations that can be recorded by CTS

| Operation                                          | Resource Type | Trace Name          |
|----------------------------------------------------|---------------|---------------------|
| Enabling cluster protection                        | cgs           | openClusterProtect  |
| Disabling cluster protection                       | cgs           | closeClusterProtect |
| Adding a policy                                    | cgs           | addPolicy           |
| Editing a policy                                   | cgs           | modifyPolicy        |
| Deleting a policy                                  | cgs           | deletePolicy        |
| Applying a policy to an image                      | cgs           | imageApplyPolicy    |
| Ignoring all images affected by the vulnerability  | cgs           | ignoreVul           |
| Restoring all images affected by the vulnerability | cgs           | cancellgnoreVul     |
| Ignoring images affected by the vulnerability      | cgs           | ignoreImageVul      |

| Operation                                                                  | Resource Type | Trace Name           |
|----------------------------------------------------------------------------|---------------|----------------------|
| Unignoring of images affected by the vulnerability                         | cgs           | cancellgnoreImageVul |
| Unauthorized access                                                        | cgs           | registeCgsAgency     |
| Manually scanning images                                                   | cgs           | scanPrivatelmage     |
| Obtaining and scanning images from Software Repository for Container (SWR) | cgs           | syncSwrPrivateImage  |

### 10.2 Viewing Audit Logs

After you enable CTS, the system starts recording operations on CGS. Operation records generated during the last seven days can be viewed on the CTS console.

#### Viewing a CGS Trace on the CTS Console

- **Step 1** Log in to the management console.
- Step 2 In the navigation pane on the left, click and choose Management & Deployment > Cloud Trace Service.
- **Step 3** Choose **Trace List** in the navigation pane on the left.
- **Step 4** Specify the filters used for querying traces. You can select one or more of the following filters to query your traces:
  - Trace Type, Trace Source, Resource Type, and Search By. Select the desired filter criterion from the drop-down list.
    - Set Trace Type to Management.
    - Set Trace Source to CGS.
    - When you select Trace name for Search By, you also need to select a specific trace name. When you select Resource ID for Search By, you also need to select or enter a specific resource ID. When you select Resource name for Search By, you also need to select or enter a specific resource name.
  - **Operator**: Select a specific operator (a user rather than tenant).
  - Trace Status: Available options include All trace statuses, normal, warning, and incident. You can only select one of them.
  - **Time Range**: In the upper right corner of the page, you can query traces in the last 1 hour, last 1 day, last 1 week, or within a customized period.

#### Step 5 Click Query.

- **Step 6** Click ✓ on the left of a trace to expand its details.
- **Step 7** Click **View Trace** in the **Operation** column. In the displayed **View Trace** dialog box, the trace structure details are displayed.

# **11** Managing Permissions

#### 11.1 CGS Custom Policies

Custom policies can be created to supplement the system-defined policies of CGS. For the actions that can be added to custom policies, see **Permissions and Supported Actions**.

#### **Example Custom Policies**

Example 1: Allowing users to guery the cluster list

• Example 2: Preventing users from modifying configurations

A policy with only "Deny" permissions must be used in conjunction with other policies to take effect. If the policies assigned to a user contain both Allow and Deny actions, the Deny actions take precedence over the Allow actions.

The following method can be used if you need to assign permissions of the **CGS FullAccess** policy to a user but also forbid the user from modifying CGS configurations. Create a custom policy to disallow configuration modification and assign both policies to the group the user belongs to. Then the user can perform all operations on CGS except modifying configurations. The following is an example of a deny policy:

```
}
```

• Example 3: Defining permissions for multiple services in a policy

A custom policy can contain the actions of multiple services that are of the global or project-level type. The following is an example policy containing actions of multiple services:

### 11.2 CGS Permissions and Supported Actions

This section describes fine-grained permissions management for your CGS resources. If your account does not need individual IAM users, you can skip this section.

By default, new IAM users do not have any permissions assigned. You need to add a user to one or more groups, and assign permissions policies to these groups. Users inherit permissions from their groups and can perform operations on cloud services as allowed by the permissions.

You can grant users permissions by using roles and policies. Roles are a type of coarse-grained authorization mechanism that defines permissions related to user responsibilities. Policies define API-based permissions for operations on specific resources under certain conditions, allowing for more fine-grained, secure access control of cloud resources.

#### **Supported Actions**

CGS provides system-defined policies that can be directly used in IAM. You can also create custom policies and use them to supplement system-defined policies, implementing more refined access control.

- Permission: a statement in a policy that allows or denies certain operations.
- Actions: added to a custom policy to control permissions for specific operations

| Permission                                            | Action                        | Related Action                                                                        |
|-------------------------------------------------------|-------------------------------|---------------------------------------------------------------------------------------|
| Obtain CGS quota statistics.                          | cgs:quota:get                 | -                                                                                     |
| Query system process information.                     | cgs:cluster:list              | <ul><li>cce:addonInstan ce:*</li><li>cce:node:list</li><li>cce:cluster:list</li></ul> |
| Enable or disable protection for a container cluster. | cgs:cluster:operate           | cce:addonInstan<br>ce:*                                                               |
| Query the image list.                                 | cgs:images:list               | -                                                                                     |
| Synchronize and scan images.                          | cgs:images:operate            | -                                                                                     |
| Query container image information.                    | cgs:images:get                | -                                                                                     |
| Query configurations.                                 | cgs:configuration:list        | -                                                                                     |
| Modify configurations.                                | cgs:configuration:operat<br>e | -                                                                                     |
| Query image security information.                     | cgs:imageSecure:list          | -                                                                                     |
| Handle image security events.                         | cgs:imageSecure:operate       | -                                                                                     |
| Obtain image scanning results.                        | cgs:imageSecure:get           | -                                                                                     |
| Obtain the runtime event list.                        | cgs:runtimeSecure:list        | -                                                                                     |
| Obtain runtime monitoring information.                | cgs:runtimeSecure:get         | -                                                                                     |
| Handle runtime monitoring events.                     | cgs:runtimeSecure:opera<br>te | -                                                                                     |
| Handle security agency authorization for CGS.         | cgs:privilege:operate         | -                                                                                     |
| Query CGS authorization.                              | cgs:privilege:get             | -                                                                                     |

# 12 FAQS

#### 12.1 How Do I Enable Cluster Protection?

Perform the following steps to enable protection, which will automatically install the CGS plug-in in the cluster.

- **Step 1** Log in to the management console.
- Step 2 In the upper part of the page, select a region, click =, and choose Security > Container Guard Service.
- **Step 3** Locate the row containing the target cluster and click **Enable Protection** in the **Operation** column.

Click the name of a cluster to go to the node list page. You can also click **Enable Protection** on the top of the node list.

**Step 4** In the dialog box that is displayed, confirm the cluster name and the number of nodes are correct, and click **Yes**.

After protection is enabled, **Cluster Protection Status** of the cluster is **Enabled**, indicating that protection has been enabled for all available nodes in the cluster.

Figure 12-1 Enabling protection

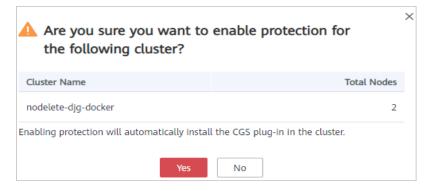

#### □ NOTE

- CGS automatically enables protection for the new node in the cluster when a new node is added to a cluster with protection enabled.
- Enabling protection will automatically install the CGS plug-in in the cluster.

#### ----End

#### 12.2 How Do I Disable Cluster Protection?

Perform the following steps to disable protection, which will automatically uninstall the CGS plug-in from the cluster.

- **Step 1** Log in to the management console.
- Step 2 In the upper part of the page, select a region, click —, and choose Security > Container Guard Service.
- **Step 3** Locate the row containing the target cluster and click **Disable Protection** in the **Operation** column.

Figure 12-2 Disabling protection

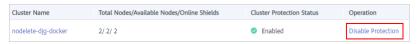

#### □ NOTE

Click the name of a cluster to go to the node list page. You can also click **Disable Protection** on the top of the node list.

**Step 4** In the displayed dialog box, click **Yes**.

After protection is disabled, **Cluster Protection Status** of the cluster is **Disabled**, indicating that protection has been disabled for all available nodes in the cluster.

#### 

Disabling protection will automatically uninstall the CGS plug-in from the cluster.

----End

# 12.3 What Should I Do If the Shield on a Node Is Offline?

If the shield on a node is offline, check the following items:

- Whether the CGS plug-in has been installed in the cluster
   CGS automatically installs the shield on a cluster when you enable protection for the cluster on the CGS console, and uninstalls it when you disable protection. If protection is not enabled for a cluster, the shield is offline.
- Whether cluster node status is normal

- The shield will be online only if node where you installed it is running. If the node status is abnormal, go to CCE to fix it.
- After the shield is installed for the first time, it takes a maximum of 5 minutes for the shield status to change to **Online**. After you enable protection, wait for a while before checking the shield status.

# 12.4 What Should I Do If I Have No Service Authorization Permissions or Fail to Create an Agency as an IAM User?

If you log in to the CGS console as an IAM user and find the **Authorize** button grayed out, it indicates that the IAM user does not have the required permissions. In this case, contact the administrator with the **Security Administrator** permission to grant the permissions or use the IAM account to apply for and obtain the permissions.

If the number of agencies in your account has reached the maximum, an agency will fail to be created.

After authorization, if the agency fails to be created for CGS, it is probably because the number of agencies already reaches the upper limit. In this case, log in to the IAM console and delete unnecessary agencies, or contact IAM technical support to increase the agency quota.

### 12.5 When Does CGS Update and Back Up Logs?

CGS updates logs in its log file every 10 minutes. If the file exceeds 30 MB, CGS will back up the latest 30 MB logs to a backup file and clear the content of the log file.

The name of the backup log file is the name of the log file plus the extension .last. For example, the backup file of shield.log is shield.log.last.

### 12.6 Where Can I Find My CGS Logs?

CGS logs are stored in the **/var/log/shield** directory of the server where CGS is deployed.

Log files include:

- shield.log: CGS run logs and error logs
- message.log: communication between the CGS agent and server, such as policy delivery and alarm reporting
- defender\_audit.log: audit system logs. This file stores audit messages triggered by the audit rules that you manually configured but not used for CGS (if any).

## 12.7 Does the Shield Plug-in of CGS Affect My Services?

No. The CGS shield is installed as a daemonset plug-in and runs on each node of a cluster in container mode. When the shield plug-in is started, it requests a fixed amount of resources (0.3 vCPU and 300 MB memory). After the shield plug-in is started, it monitors started containers without affecting your services.

# 12.8 What Are the Relationships Between Images, Containers, and Applications?

- An image is a special file system. It provides programs, libraries, resources, configuration files and other files required for a running container. An image also contains some configuration parameters (such as anonymous volumes, environment variables, and users) prepared for a running container. An image does not contain any dynamic data, and its content is unchangeable after creation.
- A container is to an image what an instance is to a class in computer programming. An image is static, and a container is the entity for a running image. A container can be created, started, stopped, deleted, and suspended.
- Multiple containers can be started for an image.
- An application may include one or a set of containers.

Figure 12-3 shows the relationships between images, containers, and applications.

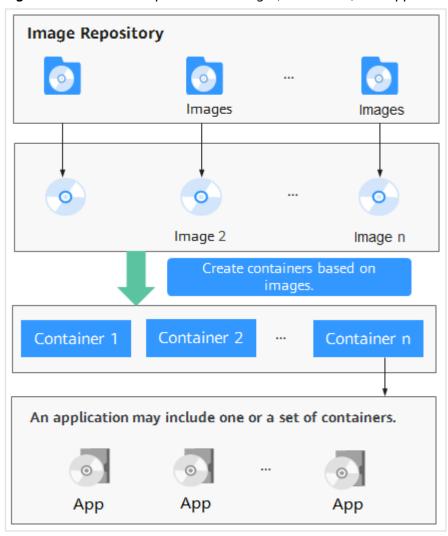

Figure 12-3 Relationships between images, containers, and applications

# A Change History

| Released On | Description                                                                  |
|-------------|------------------------------------------------------------------------------|
| 2021-06-15  | This is the second official release. Added section "Permissions Management". |
| 2021-01-27  | This is the first official release.                                          |